## **Redirección de correo**

En la siguiente web, iniciamos sesión con nuestra cuenta de correo del centro, las direcciones de correo siguen siendo las mismas que antes "nombre@ieslaorden.es" y la contraseña es vuestro DNI. https://mail.google.com

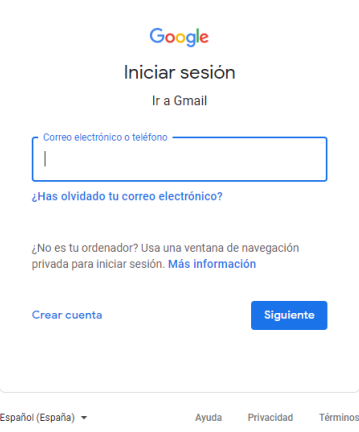

Una vez dentro del correo, vamos a la página de configuración

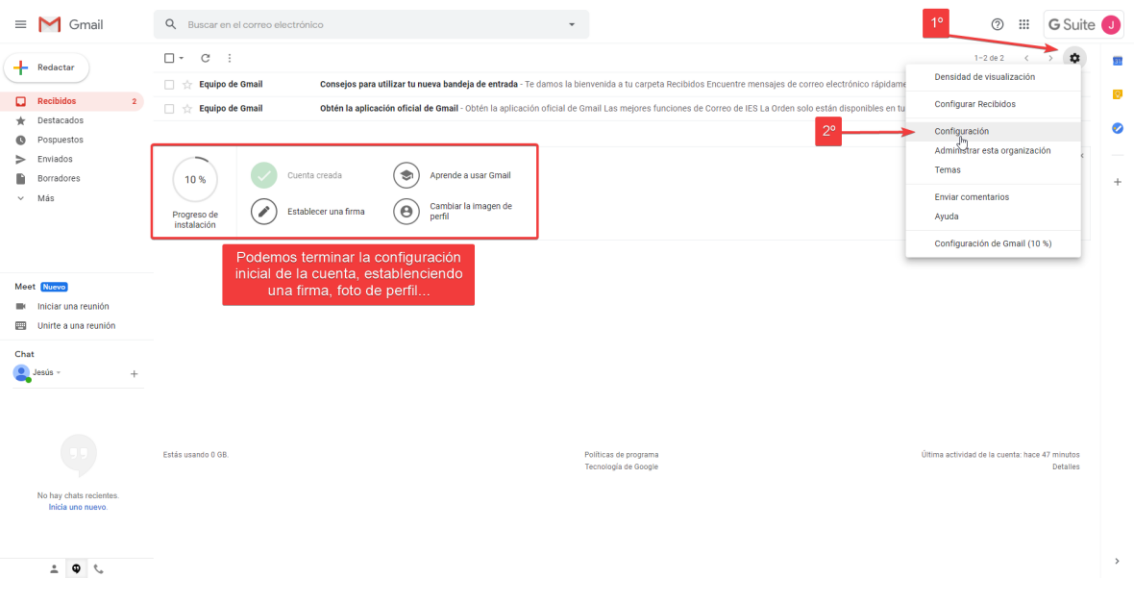

Entramos a la pestaña "Reenvio y correo POP/IMAP" y hacemos click en "Agregar una dirección de reenvío"

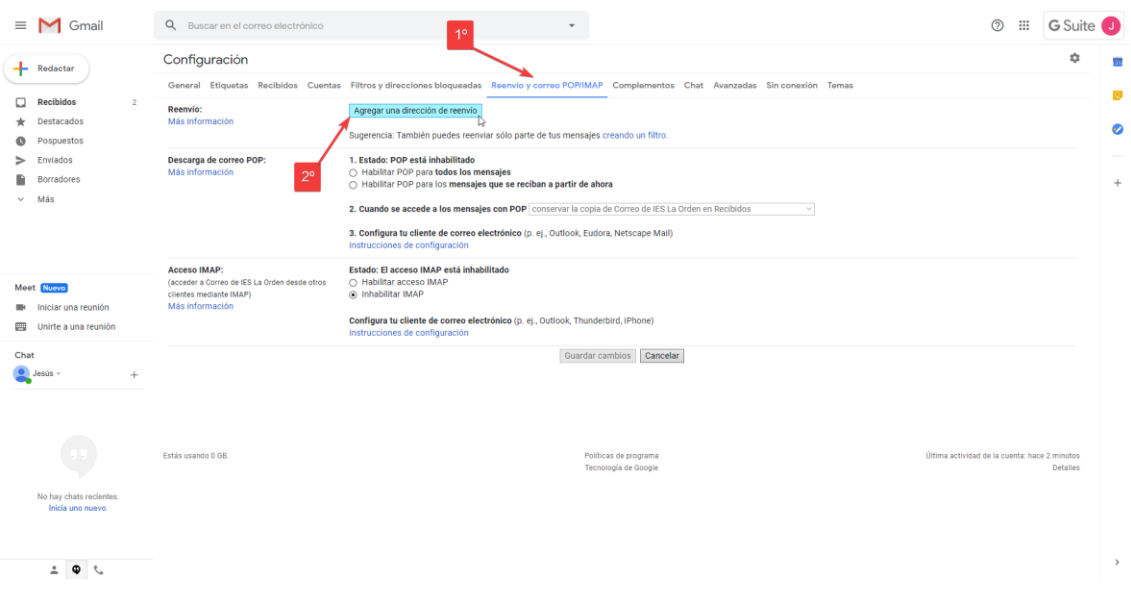

Nos aparece un cuadro de texto, escribimos nuestro correo personal y pulsamos sobre "Siguiente"

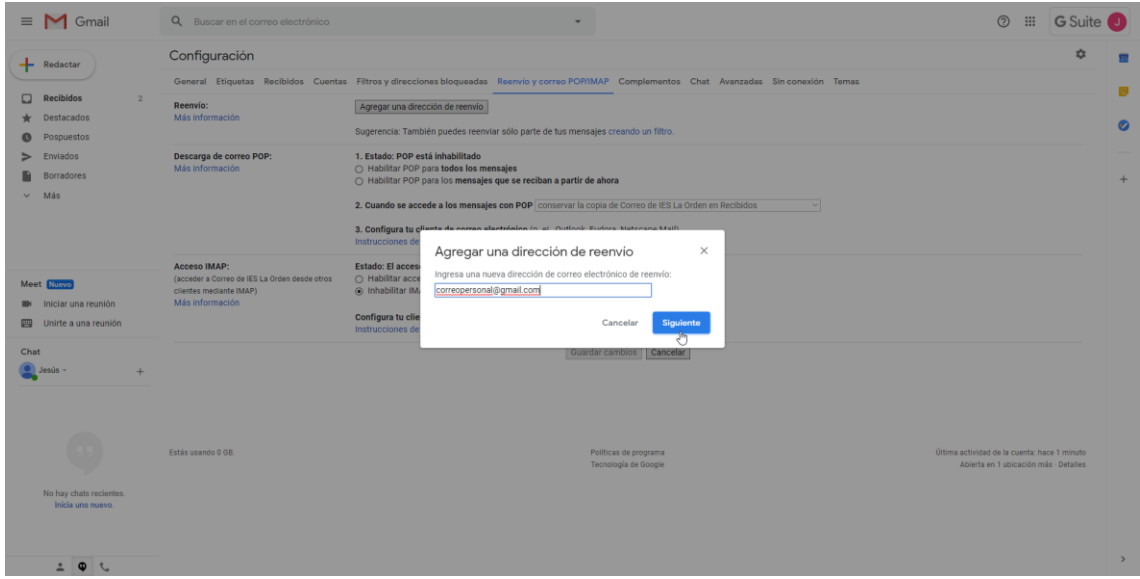

Al pulsar sobre "Siguiente" se abrirá una ventana de confirmación, pulsamos en "Continuar"

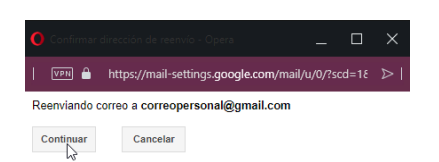

Ahora tenemos que ir a nuestro correo personal, nos habrá llegado un email para confirmar la acción

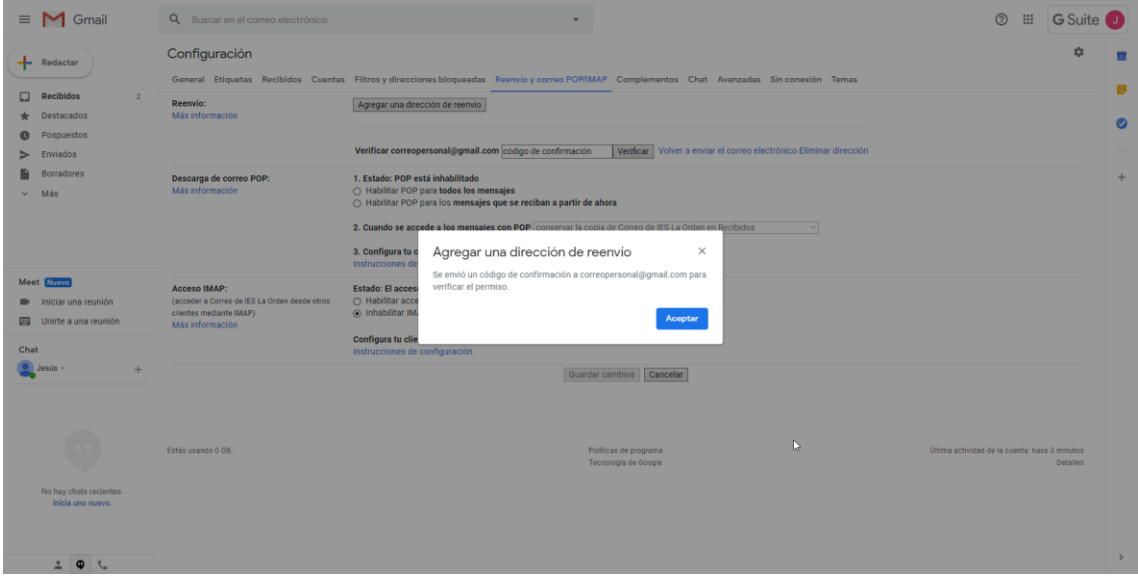

En el email que nos ha tenido que llegar a nuestro correo personal, entramos al enlace de confirmación

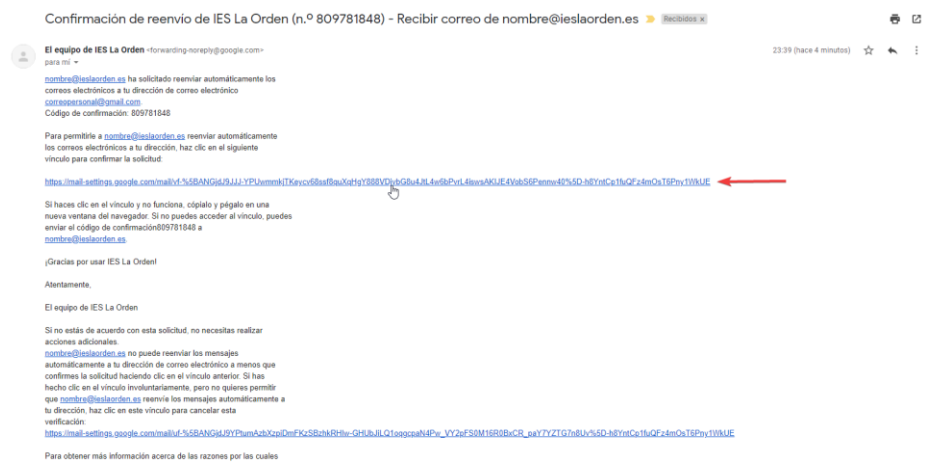

En la nueva ventana pulsamos sobre "Confirmar", nos confirmará con un mensaje que ya se reenvían los mensajes.

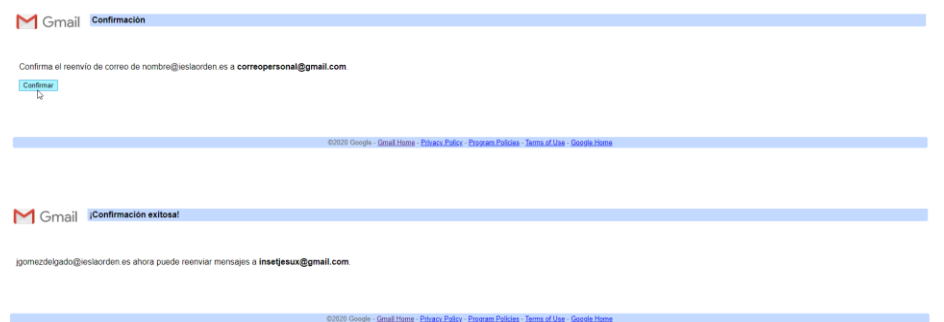

Volvemos a la configuración de nuestro correo del centro y elegimos la opción de "Reenviar una copia de los mensajes entrantes a "correopersonal@gmail.com" y pulsamos en "Guardar cambios"

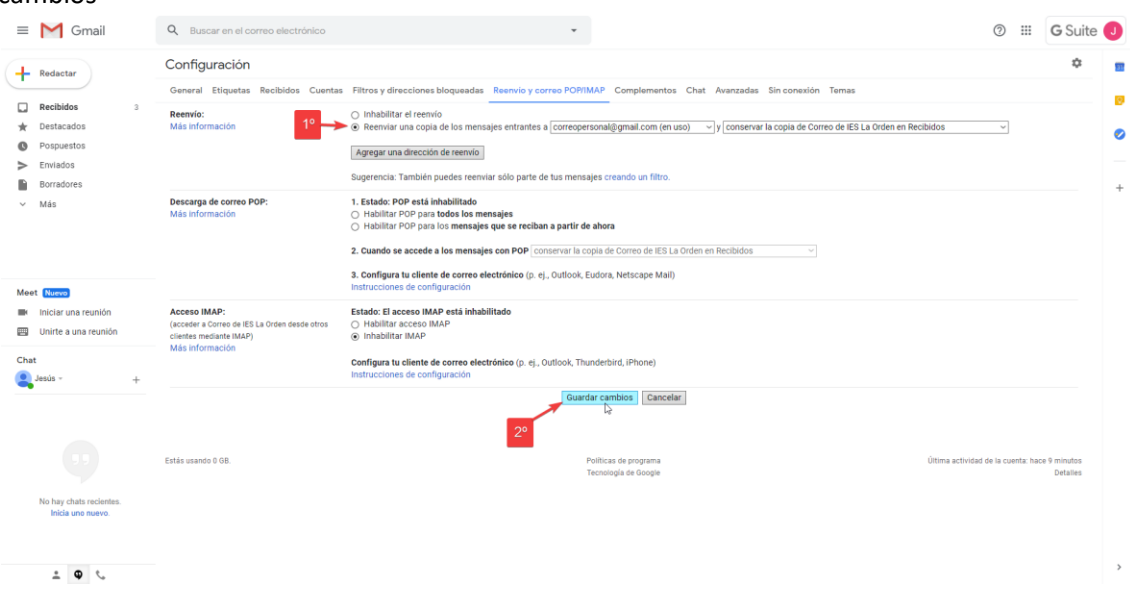

Ya todos los correos que recibamos se reenviarán automáticamente a nuestra cuenta de correo personal y se guardará el original en nuestra cuenta del centro.